## 광운대학교 경영대학원

# 애플**(**아이폰**)**

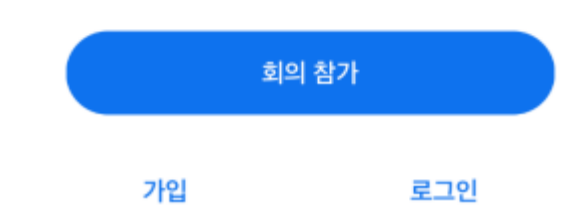

## \*주어진 링크를 바로 클릭 시에는 해당 화면이 뜨지 않음

<회의참가> 클릭 (회원가입 없이 회의 참가 가능)

Zoom 어플리케이션 실행 시 첫 화면

회의 ID를 Zoom 화면에 입력

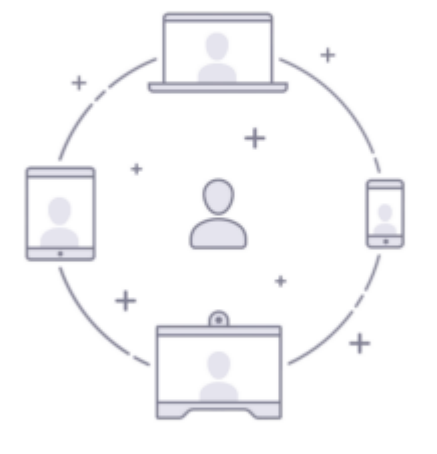

바로 비디오 회의를 시작하거나 참가합니다

회의 시작

 $0.00000$ 

දුරු

#### . . . . 회의실 참여 전 이름을 반드시 실명으로 변경 회의 시작 취소 회의 참가 xxx xxxx xxxxv 1) Zoom 링크/회의 ID 입력 회의 비밀번호를 입력하십시오 개인 링크 이름으로 참가 암호 2)실명/전공 으로 설정 홍길동 / 경영정보전공 4) 회의 ID로 접속시 취소 계속 회의 비밀번호 입력 3) '참가' 버튼 클릭 초대 링크를 받았다면 다시 링크를 탭하여 회의에 참가하십시오  $\frac{\Delta^{\rm H}_{\rm eff}}{Z_{\rm H}}$ 참가 옵션 대기 중... 오디오에 연결하지 않음 - 11 내 비디오 끄기  $2$ <sub>ABC</sub> 1 З DEF 5 6 4 GHI JKL MNO 회의 참가 7 8 9 PORS TUV WXYZ 0 |⊗ 가입 로그인

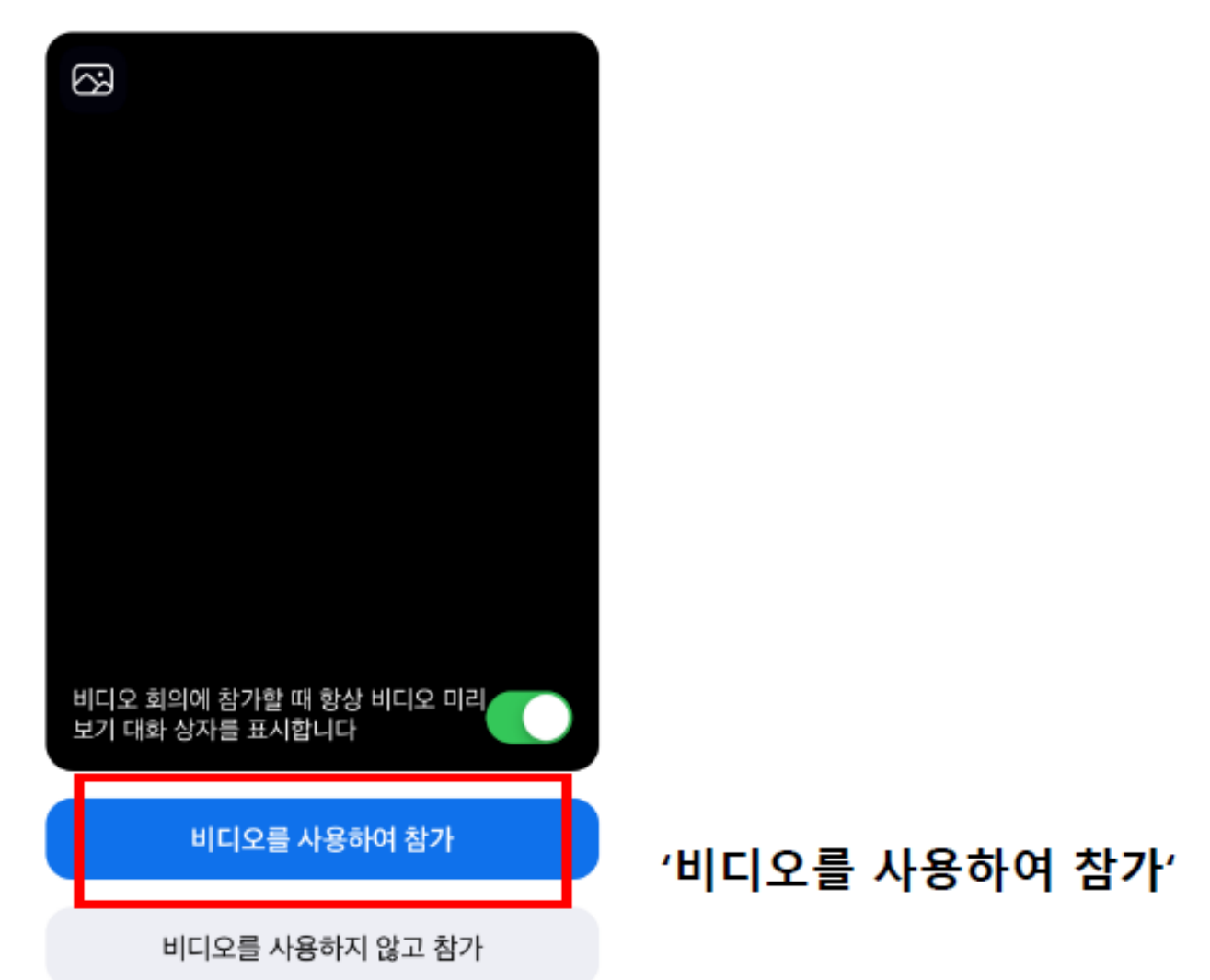

## 비디오 미리보기

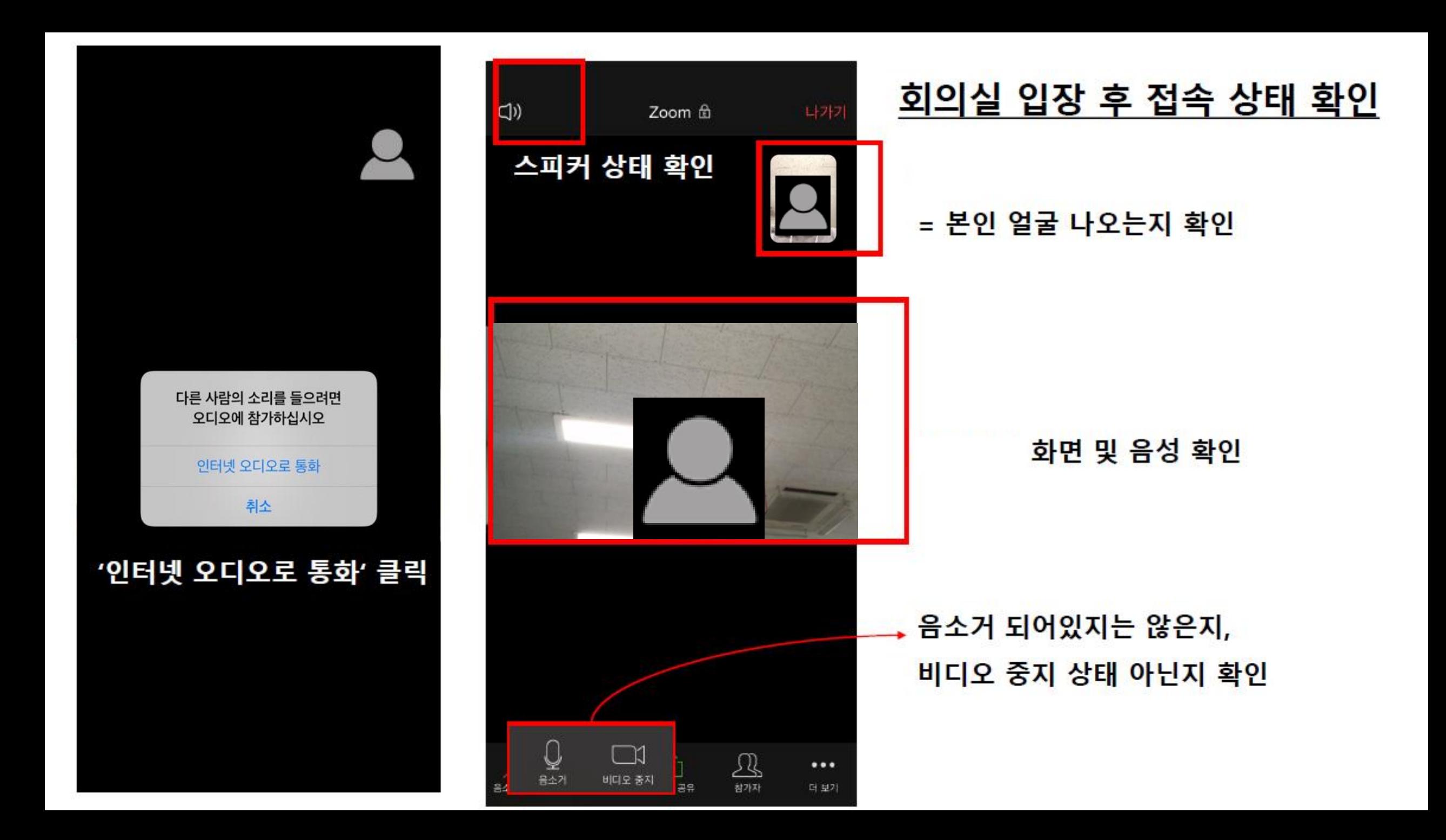

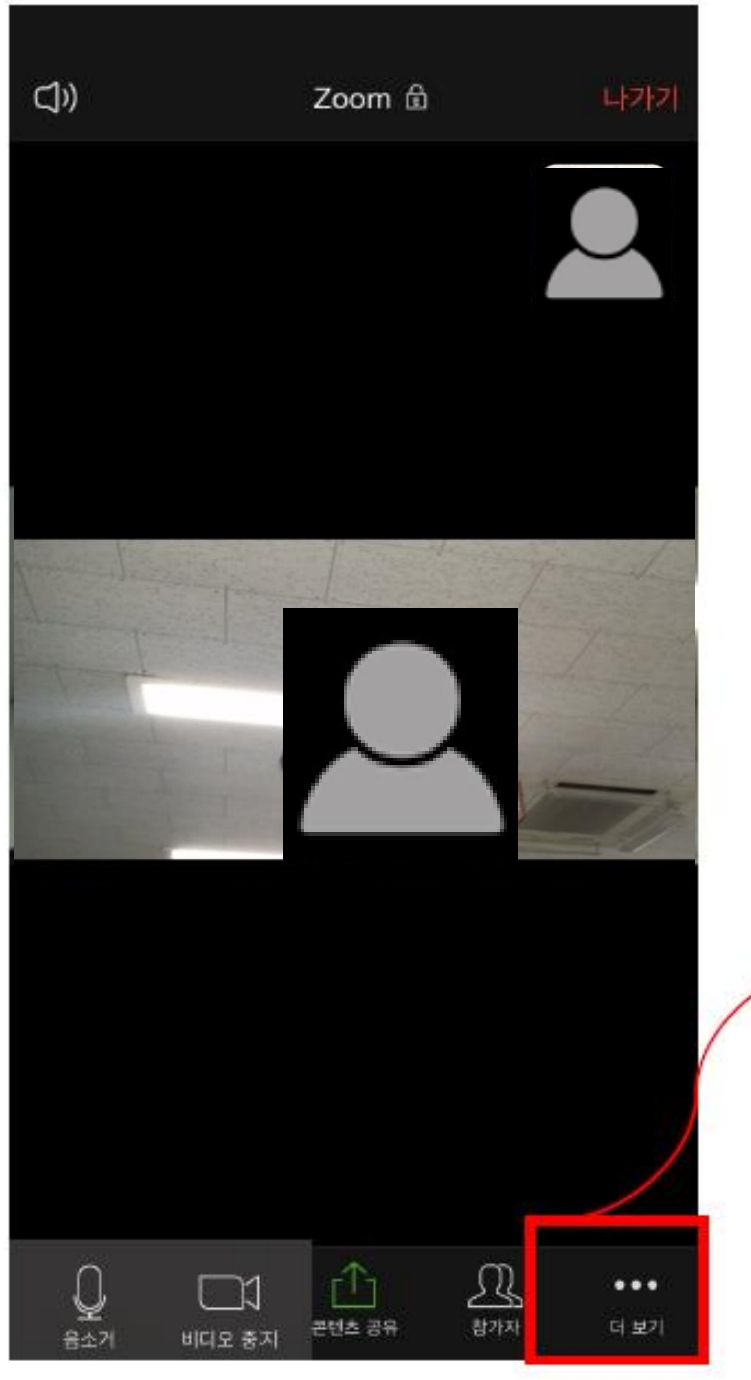

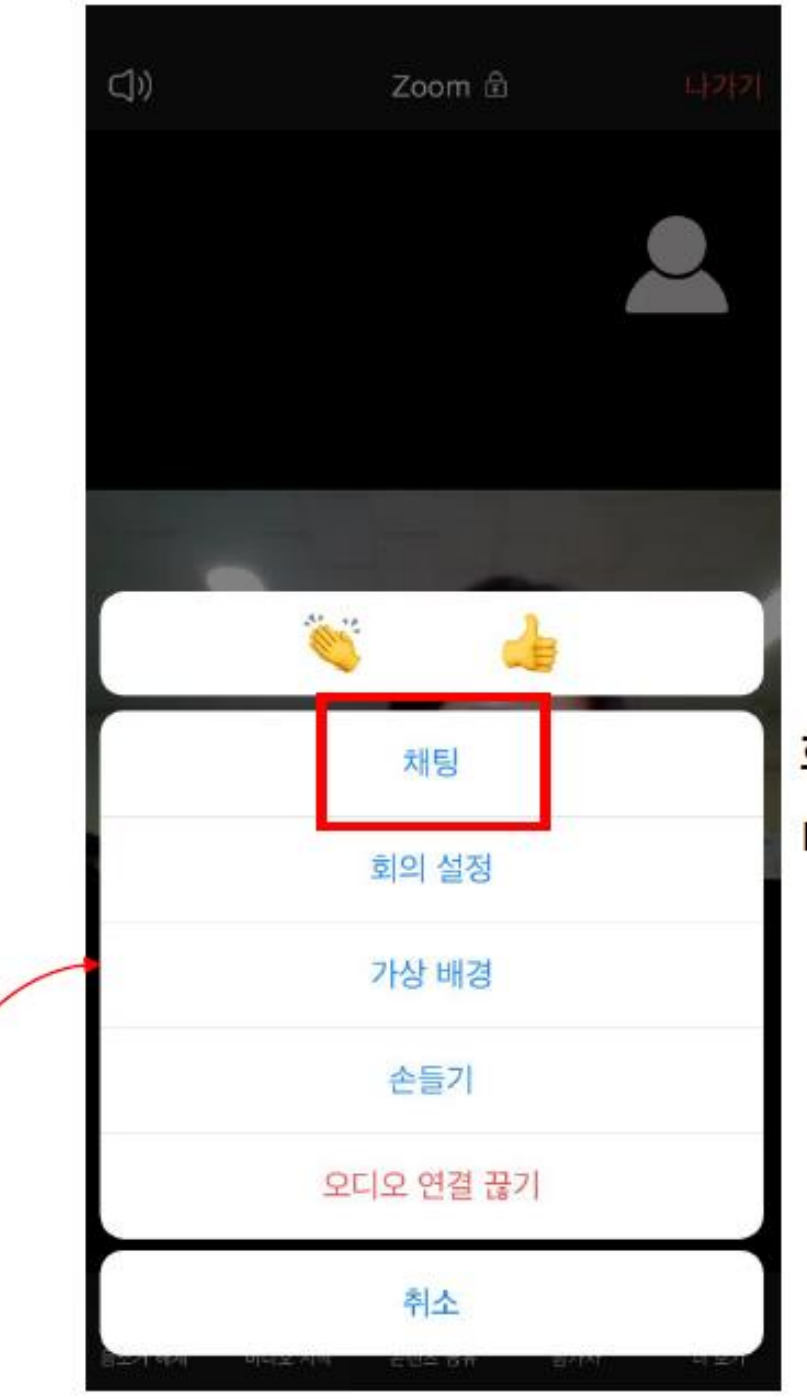

### 화면 / 음성 등 문제 발생 시 더보기 → 채팅 클릭하여 질문 가능